## Why a new System?

The Middlebury Public Library has migrated over to Agent Verso 4.0 to provide our patrons with an automated system that offers you the user a more integrated system, connecting you to 480 libraries statewide.

Agent Verso 4.0 is designed, hosted and updated online by Auto-Graphics, a company dedicated to providing software for libraries since 1950. they provide local, 24/7 tech support and respond to the interactive needs of our library.

Agent Verso 4.0 is available 24/7 on your device from anywhere you are!

30 Crest Road
Middlebury, CT 06762

Library Hours

Monday, Wednesday & Friday 10 A.M. to
5 P.M.

Tuesday & Thursday 10 A.M. to 8 P.M.

Saturday 10 A.M. to 2 P.M.

Closed all Saturdays from June through Labor Day

# Middlebury Public Library Agent Verso 4.0 Patron User Guide

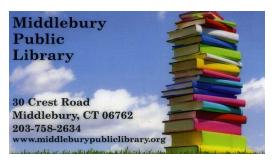

Renew and Place Reserves on Items

Sign-up for Weekly Email Alerts About Your
Account

Place Inter-library Loan Requests from 480
Libraries in the State of CT

**Track Your Own Reading History** 

Search ICONN through a Direct Link
(State of CT Research Database)

Explore the Library's Calendar for Current Events and Upcoming Programming

# To Log into Your Account from Home

**1**. Go to

## www.middleburypubliclibrary.org

- **2.** Click on the green button that reads **Visit Our New Catalog**
- **3.** Click on **Login** located in the upper right corner of the green task bar.
- **4.** Enter your library card barcode and the password "userpass." You will be prompted to create your own password.

# What if I have forgotten my password?

Contact the library and we will reset the password to the original "userpass." You can access your account and create a new password. The library can not access personal passwords.

### From My Account you can...

- Click on My Account and view your transactions, ie. checked out items.
- Set up your personal preferences under My Settings.
- Clicking on My Lists allows you to save items to a specific list for future reference.
- From My Lists you can put an item on Reserve.
- Search History allows you to see your recent searches.
- Add links to your favorite websites.
- Create a list of your favorite resources.
- Sign-up to receive Active Alerts.

### To place a Reserve on an Item

Search for item using the card catalog
Search Bar

Choose item from the **Search Results** page. If more than one type of format exists for the item click on **Location Information**.

To Reserve item click on the **Place Hold** button.

Enter your Library Card barcode number and click the **Submit** button.

Check the specific item or items and click the **Reserve** button. Your item or items are now placed for reserve.